P.O. TAMLUK, DIST. PURBA MEDINIPUR - 721636

RECRUITMENT EXAMINATION FOR VARIOUS POSTS IN ZILLA PARISHAD UNDER PURBA MEDINIPUR

### *Guidelines to fill up the Application Form Online*

What all do you need to complete the Online application process for Zilla Parishad Under Purba Medinipur District Recruitment Application?

As an applicant you would need the following:

- 1. An **E-mail ID** for registration and for receiving all future correspondence till the admission process is over and subsequently, if admitted.
- 2. A **Mobile Number** to receive **SMS** based notifications/communications related to the online application, Admit card, Entrance Test Result, Admission Counselling etc till the admission process is over and subsequently, if admitted.
- 3. Access to facilities of computer with internet connectivity, B/W printer and scanner.
- 4. A recent passport sized colour **photograph** (for scanning and uploading in "jpg/jpeg/png" format only. File size of scanned photograph should not be more than 200KB).

#### **All applicants should note, that:**

- 1. Take a printout of submitted application for future correspondence.
- 2. Original certificates issued by competent authority supporting your filled in details will be asked from you ONLY at the time of Recruitment. If data provided in the online application is not supported by appropriate documents then your application/ claim for Recruitment shall be cancelled, without giving any reason thereof.

#### **Steps to be followed for filling the online application:**

Before proceeding to fill up the online application form, please ensure that you have the required details and scanned image files of your (i) recent passport size colour photograph [as specified at first para no.4 above], which will be needed at different stages of process. The entire process of filling online application form can be completed in five stages. The five stages are:

- 1. Registration on the Zilla Parishad Under Purba Medinipur District Recruitment Application Portal (www.purbamedinipur.gov.in) for online application process.
- 2. Select the post of your choice [check eligibility etc].
- 3. If you choose to proceed for the selected post [do it after confirming your eligibility etc], application form will appear on the screen. Fill up the details in the application form which will have following sections:
	- 1. Candidate Details,
	- 2. Upload scanned image file of your Photograph [as specified in first para no.4 above],
	- 3. Academic Details,
- 4. Final Review of details entered in the Application Form and if they are corrected then 'Confirm' the submission.

P.O. TAMLUK, DIST. PURBA MEDINIPUR - 721636

RECRUITMENT EXAMINATION FOR VARIOUS POSTS IN ZILLA PARISHAD UNDER PURBA MEDINIPUR

5. For subsequent applications (after the first post) process of filling up 'Candidate Details', 'Upload Photo', Academic Details', and 'Preview And Confirm' will not be required. These details will be repeated automatically/ copied for all subsequent applications.

**How to complete Registration on the Zilla Parishad Under Purba Medinipur District Recruitment Application Portal (www.purbamedinipur.gov.in) for Online Application Process?**

**Step 1:** Please click on **"Zilla Parishad Under Purba Medinipur District Recruitment Application Portal"** button given on the home page of the Official Website of Purba medinipur Zilla Parishad District (www.purbamedinipur.gov.in).

**Step 2:** On clicking the link, you will be directed to a new page having an Applicant Login Box. Below the login fields there is a link **"Make Registration"**. Please click on this link.

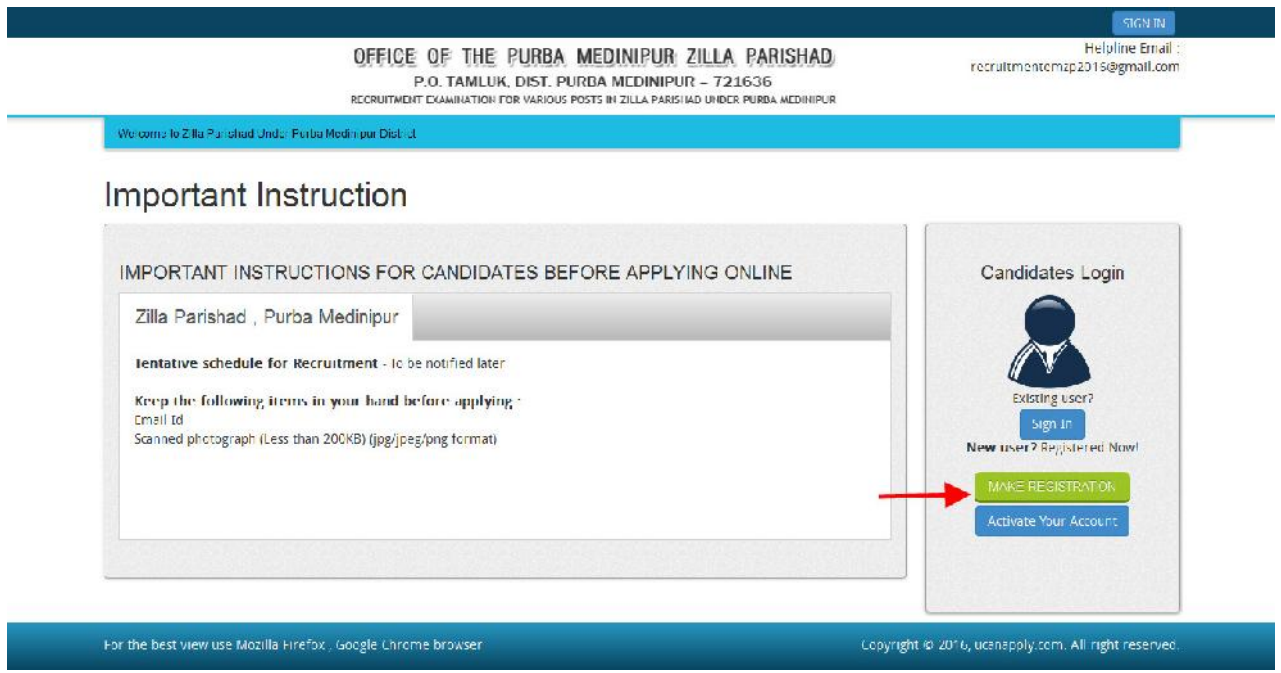

**Step 3:** When you click the link you will be shown a Registration Form asking for various details. Fields for information which is mandatory is marked with "Red coloured bullets" and are to be essentially filled up. These fields cannot be left blank. Once you fill the details, you can click on the **"Sign up"** button at the bottom for completing the registration process.

P.O. TAMLUK, DIST. PURBA MEDINIPUR - 721636

RECRUITMENT EXAMINATION FOR VARIOUS POSTS IN ZILLA PARISHAD UNDER PURBA MEDINIPUR

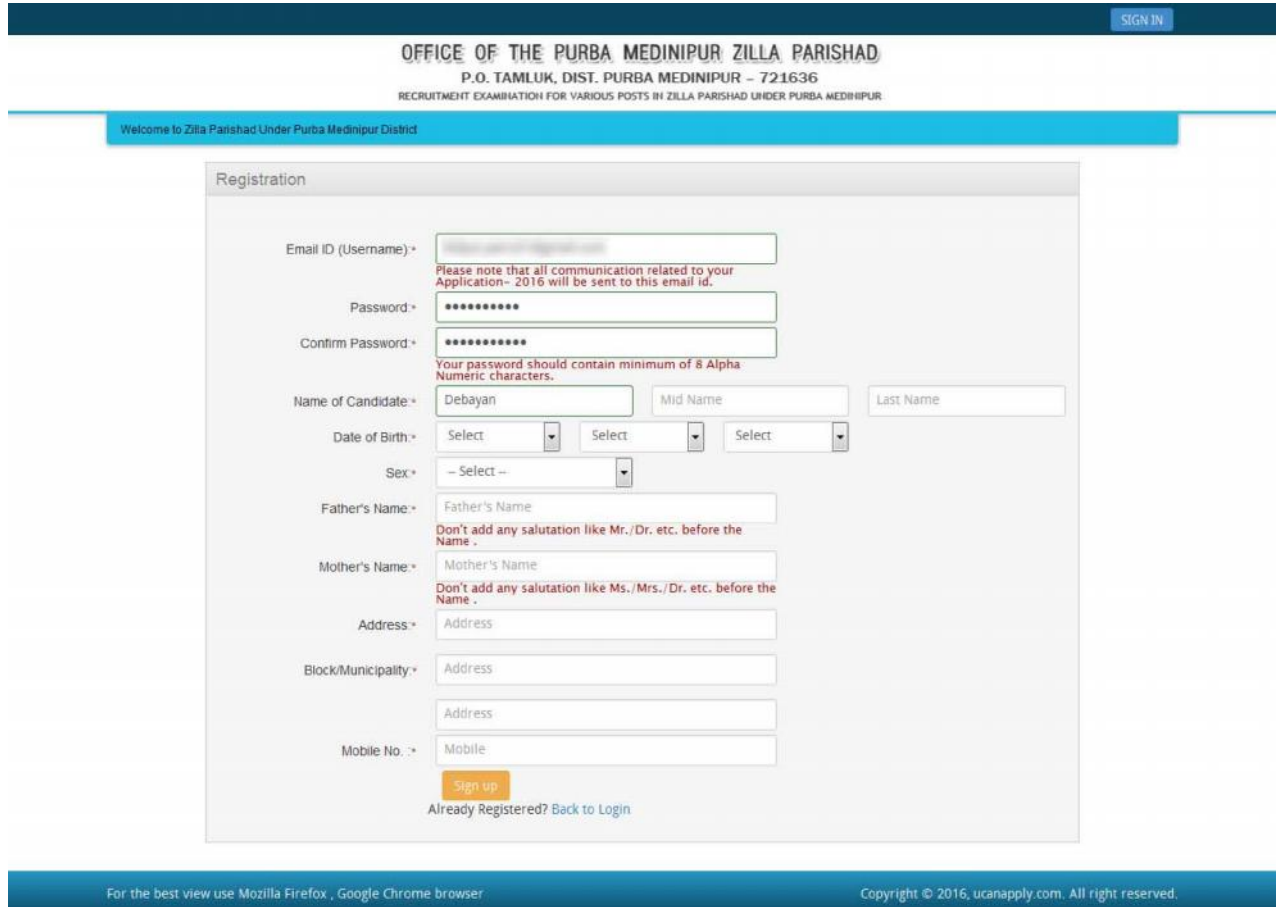

#### **NOTE: PLEASE NOTE THAT DETAILS SUBMITTED DURING REGISTRATION CANNOT BE CHANGED LATER. SO MAKE SURE YOU DO NOT MAKE ERRORS IN THE INFORMATION YOU FILL IN THIS FORM.**

**Step 4:** Activation and validation of Registration

1. On successful submission of registration details, you would be shown a confirmation message on the screen. You will also receive an e-mail on the e-mail ID provided by you in the Registration Form and a validation code on your registered mobile number. This email will contain an activation link. You need to click on this activation link to confirm and complete your registration process.

P.O. TAMLUK, DIST. PURBA MEDINIPUR - 721636

RECRUITMENT EXAMINATION FOR VARIOUS POSTS IN ZILLA PARISHAD UNDER PURBA MEDINIPUR

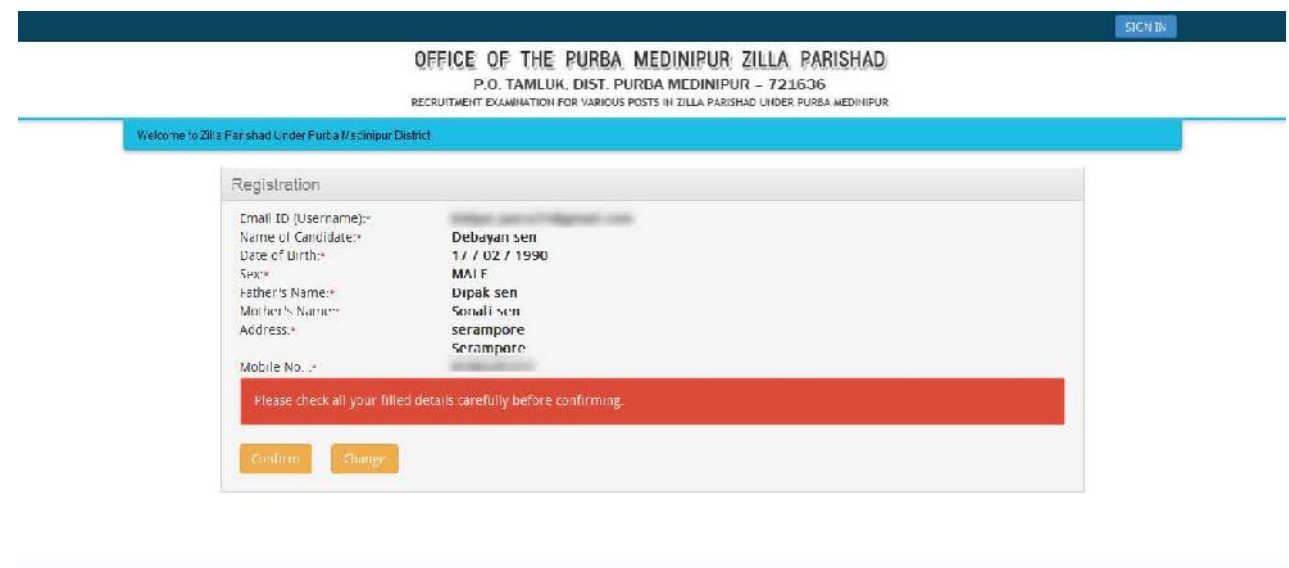

For the best view use Mezilla Firefox, Google Circume browser

**Note:** This confirmation and activation link e-mail might land up in your "Spam Folder" or "Junk Folder'. So, in case you do not find the registration confirmation e-mail in your "Inbox", please check your "Spam Folder" or "Junk Folder'. If you find the e-mail from recruitmentemzp2016@gmail.com in your **"Spam Folder" or "Junk Folder"**, please report it as "Not Spam" and/or add the same to your contact list so that the subsequent e-mails from recruitmentemzp2016@gmail.com always comes in your Inbox. Always check your **"Spam Folder" or "Junk Folder'** for e-mails from the Official Website of Purba Medinipur Zilla Parishad District (www.purbamedinipur.gov.in).

Copyright © 2016, uconapply com. All right reserved.

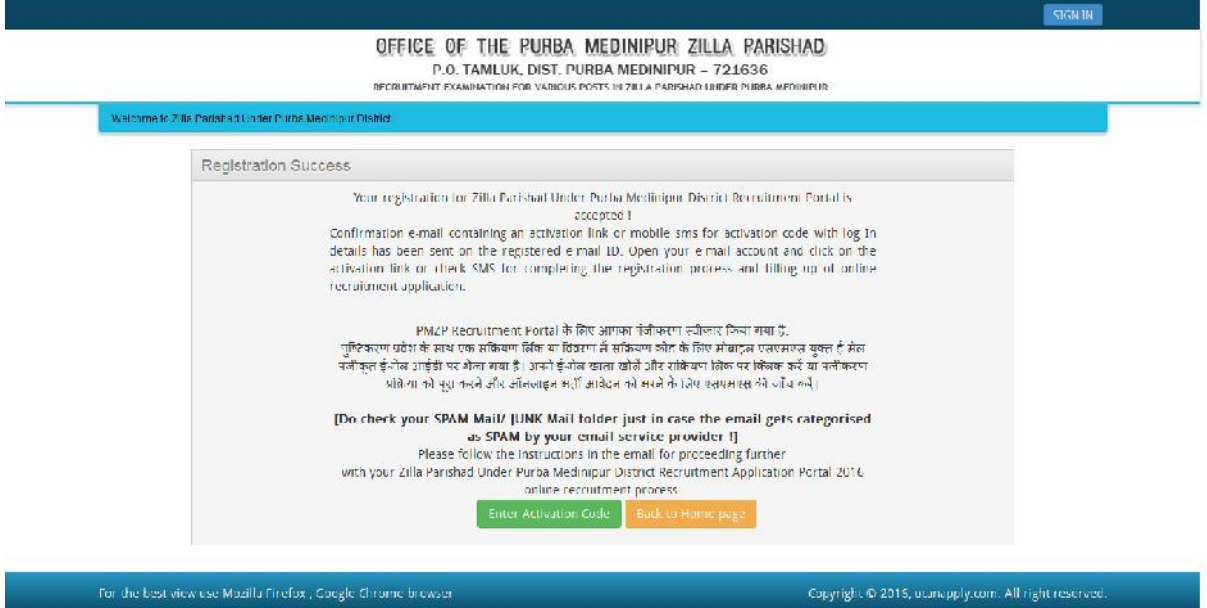

2. Click on this activation link received in the e-mail. You account will not be activated until you have clicked on this activation link or click **"Enter Activation Code"**and enter your Register e-mail ID and enter Activation code/ OTP [OTP already send to your register mobile no.] so, do not forget this important step.

P.O. TAMLUK, DIST. PURBA MEDINIPUR - 721636

RECRUITMENT EXAMINATION FOR VARIOUS POSTS IN ZILLA PARISHAD UNDER PURBA MEDINIPUR

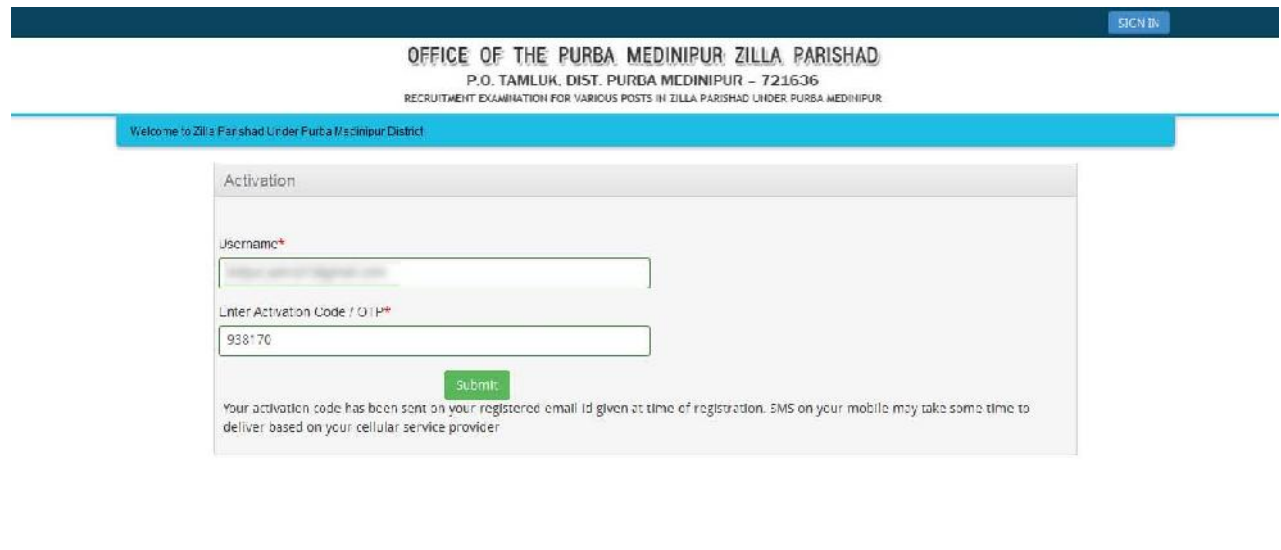

For the best view use Mezilla Firefox , Google Chrome browser

Copyright © 2016, aconoptly com. All right reserved

3. On clicking the activation link/ activation button, you will be directed to the validation page in which you are required to give the validation code sent on your registered mobile number. Enter the validation code received on your registered mobile number to complete the registration process.

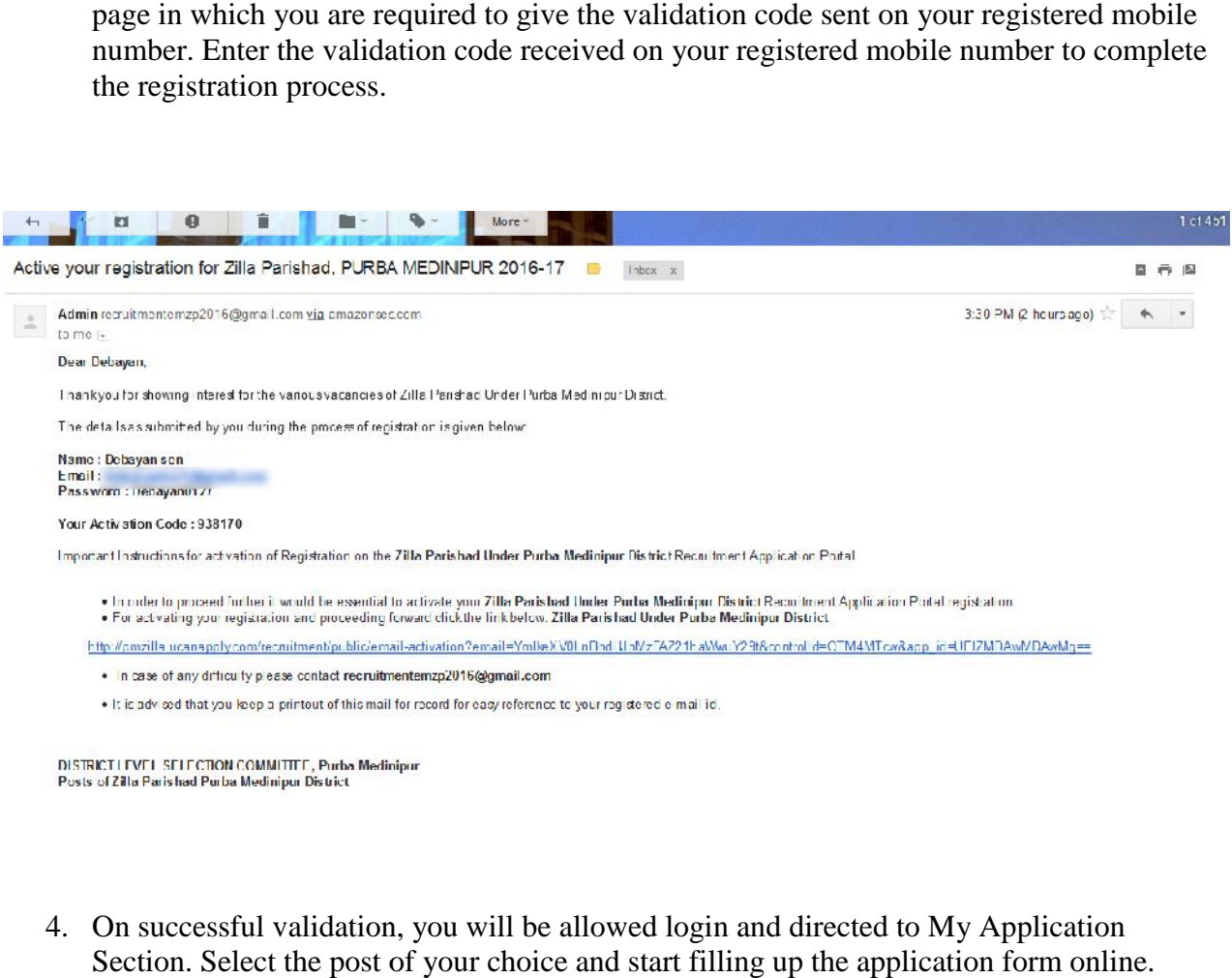

4. On successful validation, you will be allowed login and directed to My Application Section. Select the post of your choice and start filling up the application form online.

P.O. TAMLUK, DIST. PURBA MEDINIPUR - 721636

RECRUITMENT EXAMINATION FOR VARIOUS POSTS IN ZILLA PARISHAD UNDER PURBA MEDINIPUR

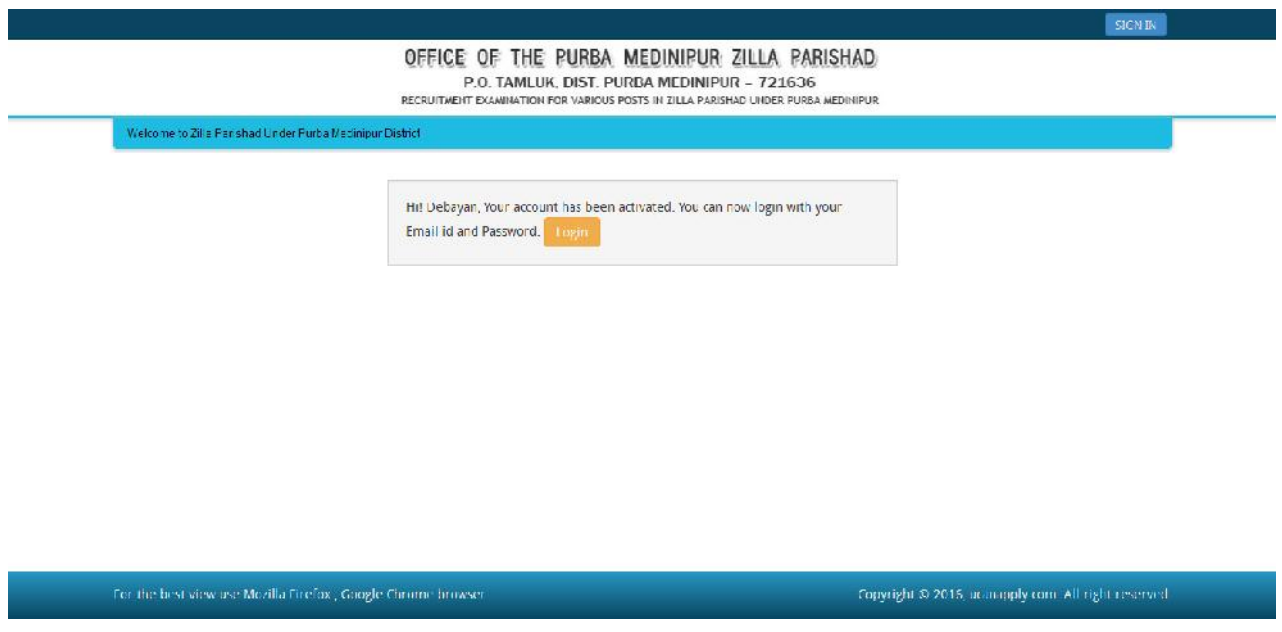

#### **How to select Post for which I want to apply?**

**Step 1:** After activation and validation of your Registration on the Zilla Parishad Under Purba Medinipur District Recruitment Application Portal (www.purbamedinipur.gov.in), you can login into the programme.

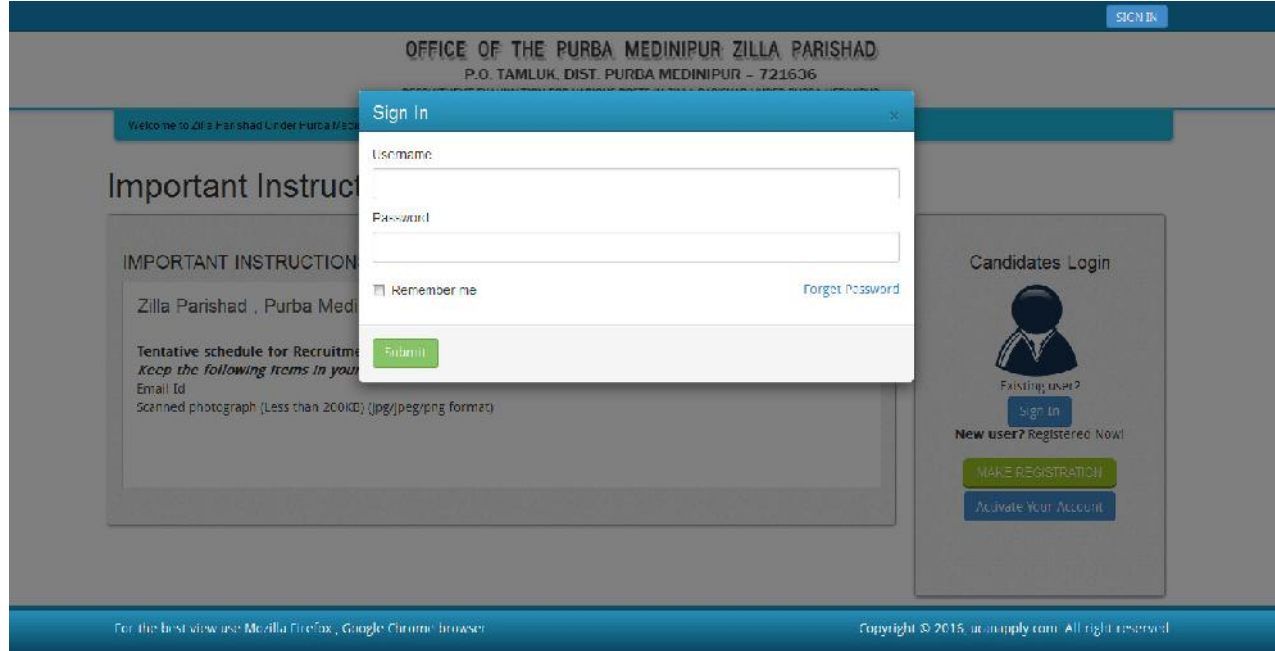

After login you will be able to see **Dashboard** and click **"My Application"**

#### P.O. TAMLUK, DIST. PURBA MEDINIPUR - 721636

RECRUITMENT EXAMINATION FOR VARIOUS POSTS IN ZILLA PARISHAD UNDER PURBA MEDINIPUR

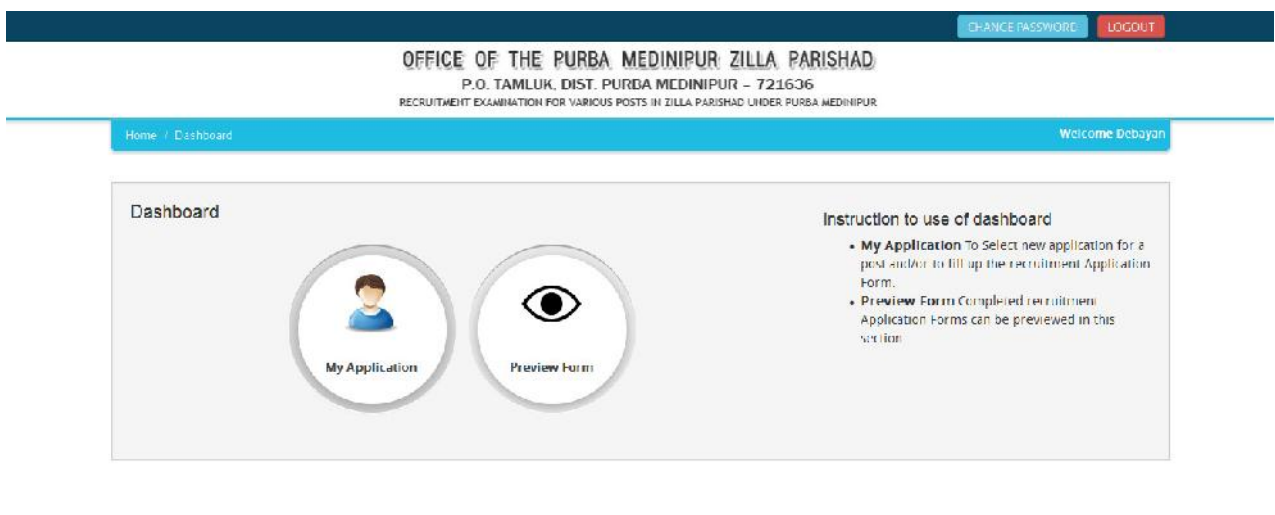

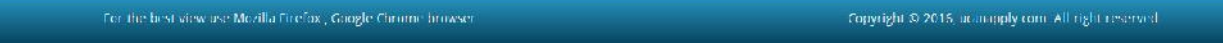

Then you will be able to see following page with the title **"Status of Applications"**.

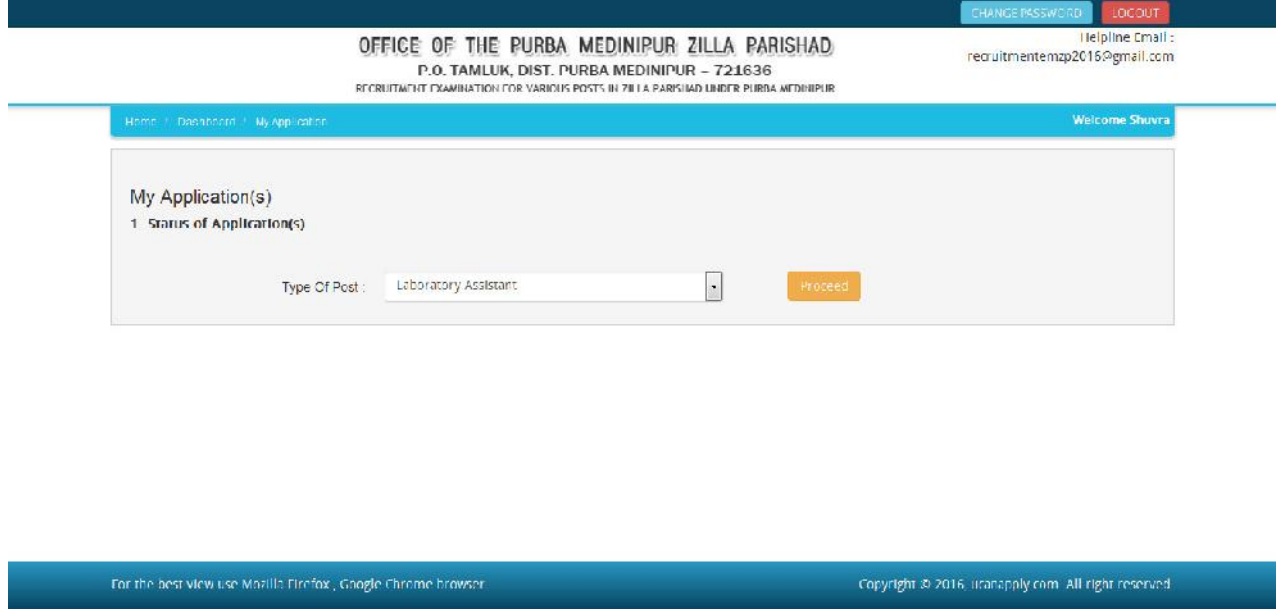

**Step 2:** Please select **Type of Post** from the drop down boxes given at the Bottom and click **"Proceed".**

P.O. TAMLUK, DIST. PURBA MEDINIPUR - 721636

RECRUITMENT EXAMINATION FOR VARIOUS POSTS IN ZILLA PARISHAD UNDER PURBA MEDINIPUR

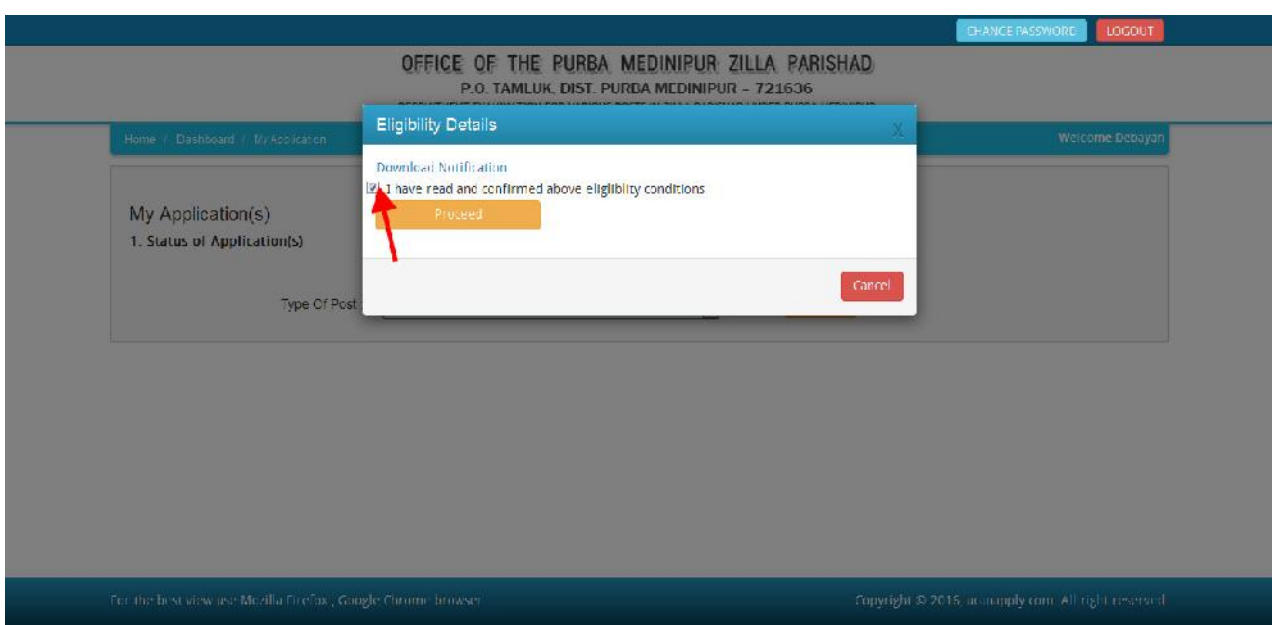

After proceeding pop-up box will be shown here, **Download Notification** for check the eligibility and in case you are **eligible** for the post **click the checkbox** given below regarding confirmation of the terms and conditions and the eligibility to proceed further for filling up the application form by clicking **"Proceed"** button.

#### **How to fill up the Application Info after I have selected the Post I wish to apply for?**

**Step 1:** After adding the post of your choice, following screen will appear showing status of submitted applications. On the left panel, various other buttons such as 'Candidate Details', 'Upload Photo' etc are given. These are various sections of the form. Application Status section shows which sections of the form is complete and which is incomplete. You can click the left panel button to go to the section of the form which are incomplete.

**Step 2:** After you have added the post of your choice and come to the above screen, all the four sections of the Application Form would be shown as incomplete. Click on the **'Candidate Details'** button on the left panel. On clicking, following form will appear on the screen. Some of its fields would be pre-filled with the details you gave at the time of registration. Fill up other required details correctly.

**Note: Mandatory fields have been marked with red asterix. They are to be essentially filled up before you will be allowed to 'Save' of the form.**

#### P.O. TAMLUK, DIST. PURBA MEDINIPUR - 721636

RECRUITMENT EXAMINATION FOR VARIOUS POSTS IN ZILLA PARISHAD UNDER PURBA MEDINIPUR

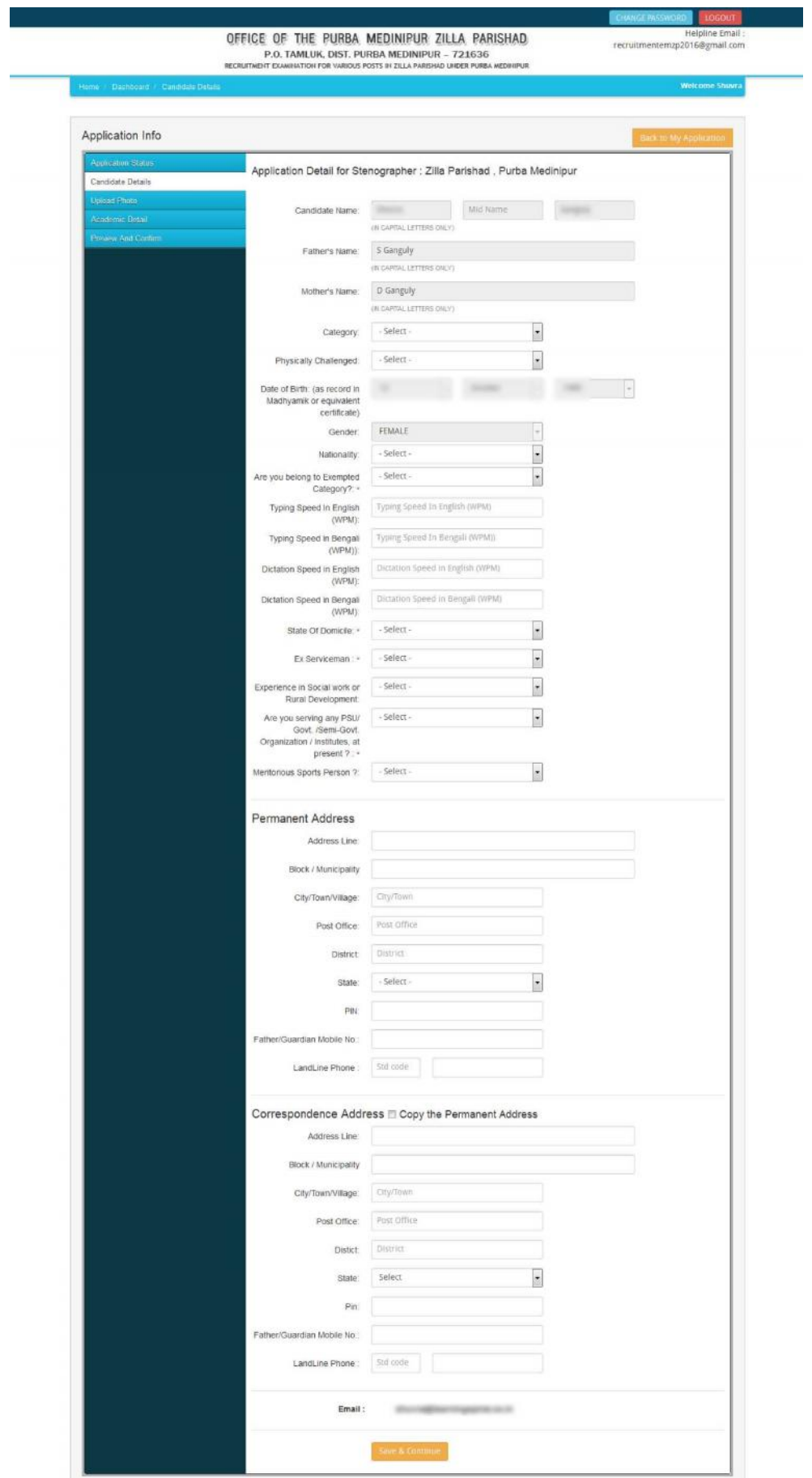

### OFFICE OF THE PURBA MEDINIPUR ZILLA PARISHAD P.O. TAMLUK, DIST. PURBA MEDINIPUR - 721636 RECRUITMENT EXAMINATION FOR VARIOUS POSTS IN ZILLA PARISHAD UNDER PURBA MEDINIPUR

**Step 3:** After you have filled up all the required fields of the 'Candidate Details', Click on the **'Save & Continue'** button given at the bottom of the page (as shown above).

**Step 4:** After filling up application click the 'Save & Continue' Buttom given at the bottom.

#### **How to Upload image file (in jpeg format; size limit 200kb) of my scanned photograph?**

**Step 1:** To upload the image file of you scanned passport size colour photograph, click the button 'Upload Photograph' button available on the left panel. On clicking, you will see the following screen:

(Your **scanned passport photo should be** within 3.5 x 4.5 cm in size, scanning resolution should be within 100 dpi & file size should be less than 200 KB.)

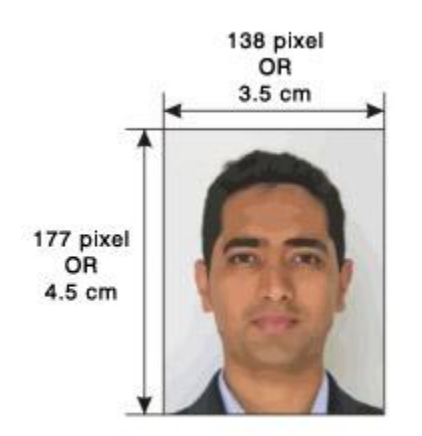

If you are facing any problem to upload your photo or

rejected by the system then we are requested you to resize your photo as per the sample images shown here.

To Resize your scaned photo please follow the following steps:

- 1. Right click on the scaned photo file Open with Microsoft Office Picture Manager
- 2. Then look at the top menus, Click Picture Resize
- 3. Now look at the right pannel, Select the radio button Custom width x height, And write width  $= 138px$ , height  $= 177px$ . Then Click OK to complete.
- 4. If you are not able to do this properly, then you can try 'Crop' feature for the 'Picture' menu
- 5. The save the file.

P.O. TAMLUK, DIST. PURBA MEDINIPUR - 721636

RECRUITMENT EXAMINATION FOR VARIOUS POSTS IN ZILLA PARISHAD UNDER PURBA MEDINIPUR

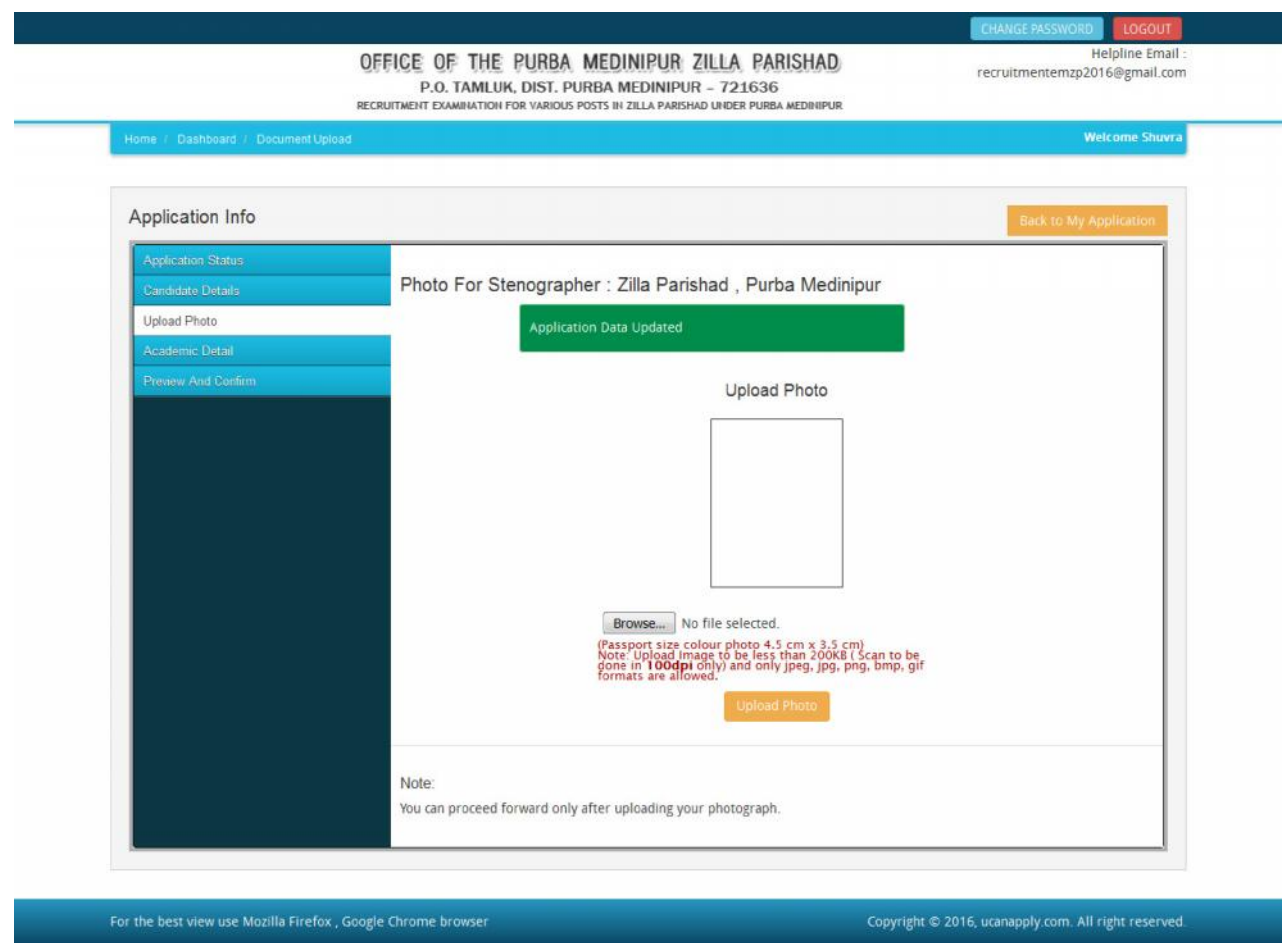

Step 5: Choose the image file (jpeg format; photo should be within 3.5 x 4.5 cm in size, scanning resolution should be within 100 dpi & file size not more than 200 kb) of your scanned passport size photograph and click the button 'Upload Photo' button given below the Box. After you have successfully uploaded the photograph, you will see the following page:

P.O. TAMLUK, DIST. PURBA MEDINIPUR - 721636

RECRUITMENT EXAMINATION FOR VARIOUS POSTS IN ZILLA PARISHAD UNDER PURBA MEDINIPUR

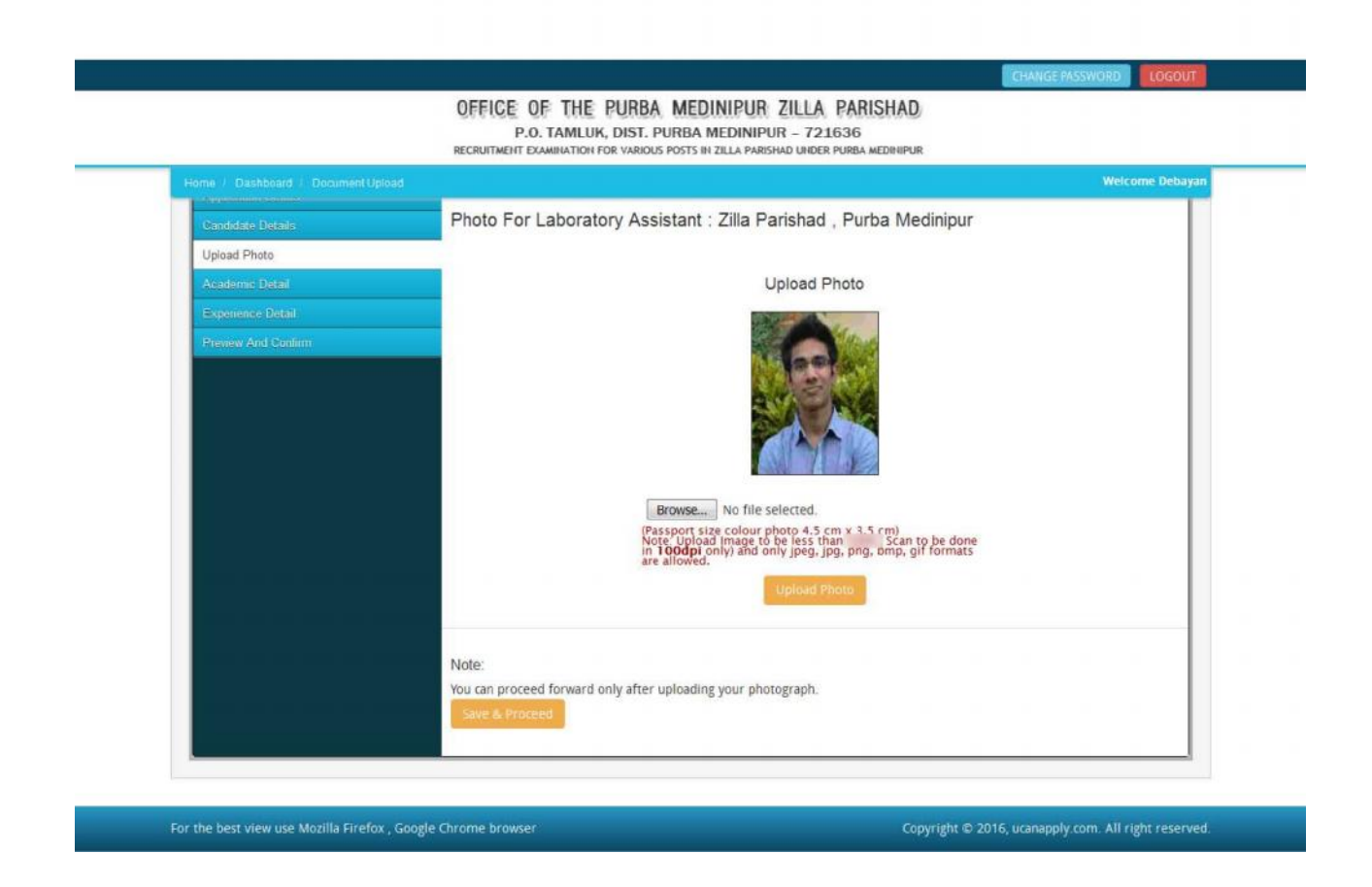

**Step 6:** After filling up application click the 'Save & Proceed' Buttom given at the bottom you have filled up all the required fields of the **'Academic Details'**, here you add your passed examination details and Click on the 'Save' button.

P.O. TAMLUK, DIST. PURBA MEDINIPUR - 721636

RECRUITMENT EXAMINATION FOR VARIOUS POSTS IN ZILLA PARISHAD UNDER PURBA MEDINIPUR

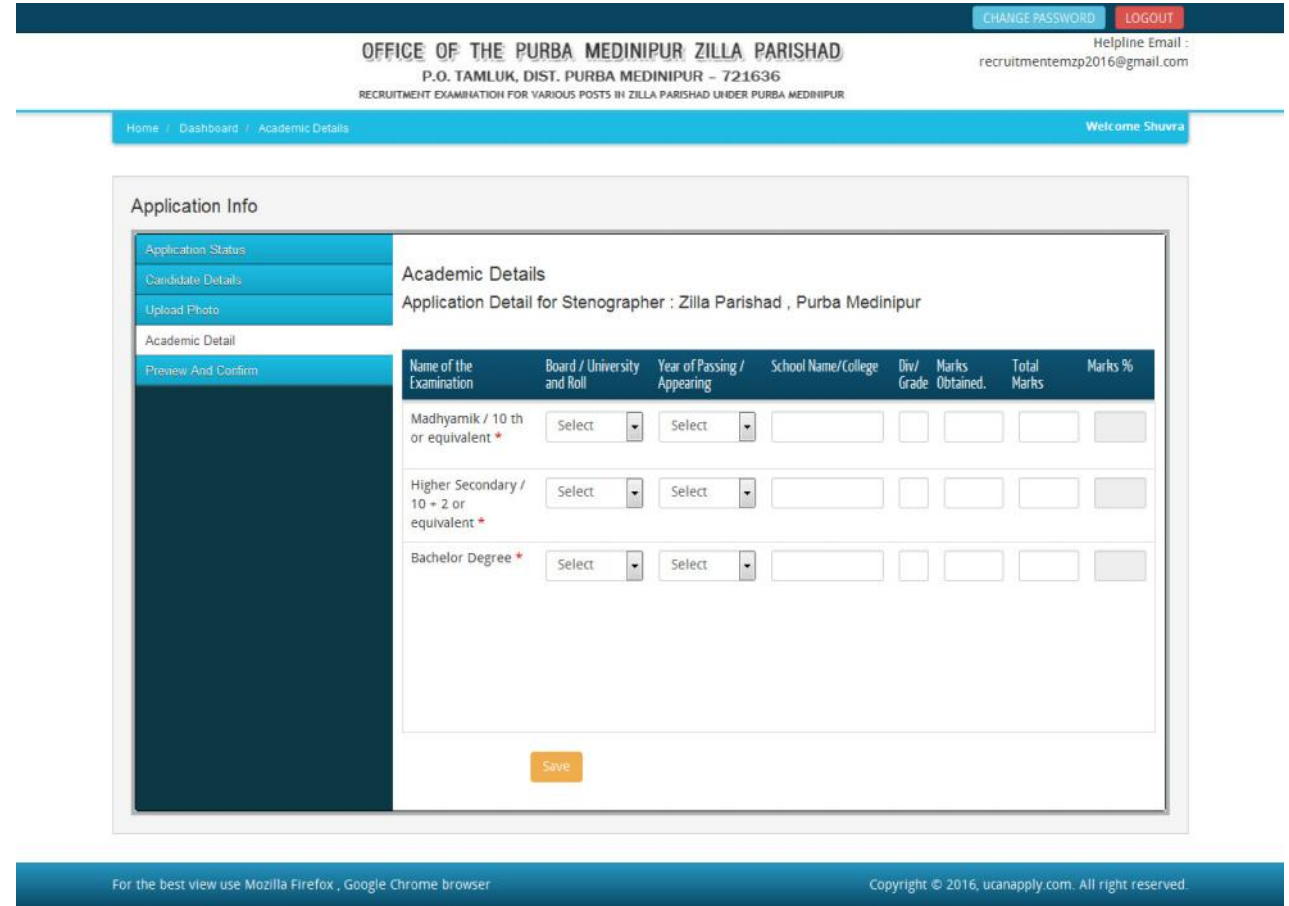

After filled all academic details and click **'Save'** Button re-confirm all fields no further changes will be entertained.

Upto this stage, you have completed all stages of the Application Form.

Now, click the 'Save' button given at the bottom of the page. This will help you see entries made in various sections of the Application Form. In case you want to edit some details, you should do so before clicking 'I confirm the above' checkbox and clicking the 'Confirm & Submit' button because once you confirm and submit an application form, it cannot be edited further.

For the other subject system will go for Applicant Form View page. Here you can check all information which you have entered in your application process. If everything is ok then click the button 'I CONFIRM THE ABOVE' & Click 'Confirm & Submit' button.

#### P.O. TAMLUK, DIST. PURBA MEDINIPUR - 721636

RECRUITMENT EXAMINATION FOR VARIOUS POSTS IN ZILLA PARISHAD UNDER PURBA MEDINIPUR

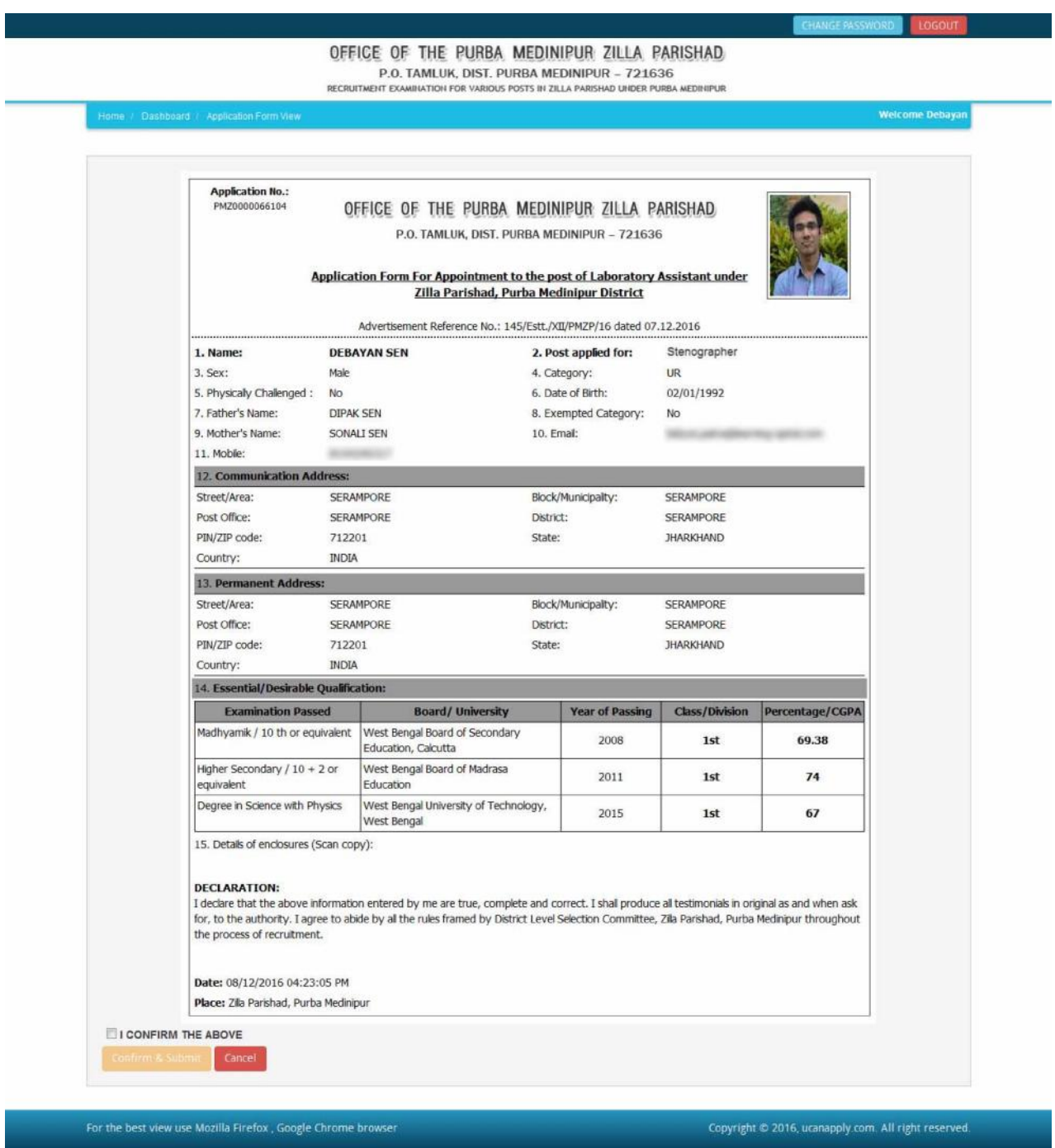

After that system will show you the Print button to take a printout for future correspondence.